# **パスワード初期化手順**

2022/6/17

パスワードを初期化する場合は、下記手順にて作業をお願いいたします。

## ①「※パスワードを初期化したい方はこちら」の[こちら]をクリックします。

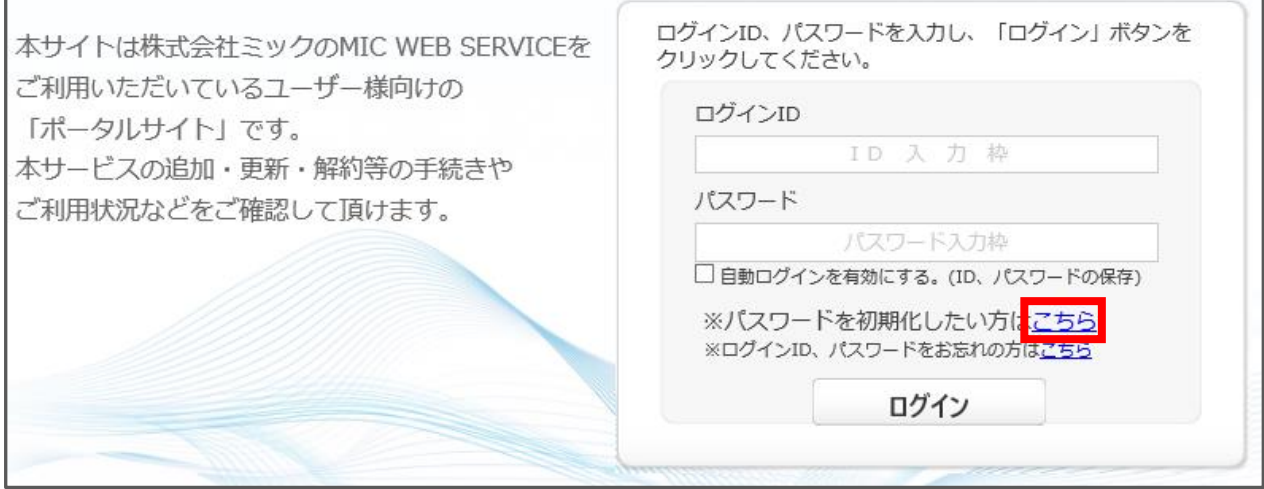

2 MWSID (ログイン ID) とご登録いただいているメールアドレスを入力し、[パスワード初期化] をク リックします。(※ご登録済みのメールアドレスの確認方法は、P.5 以降をご確認ください。)

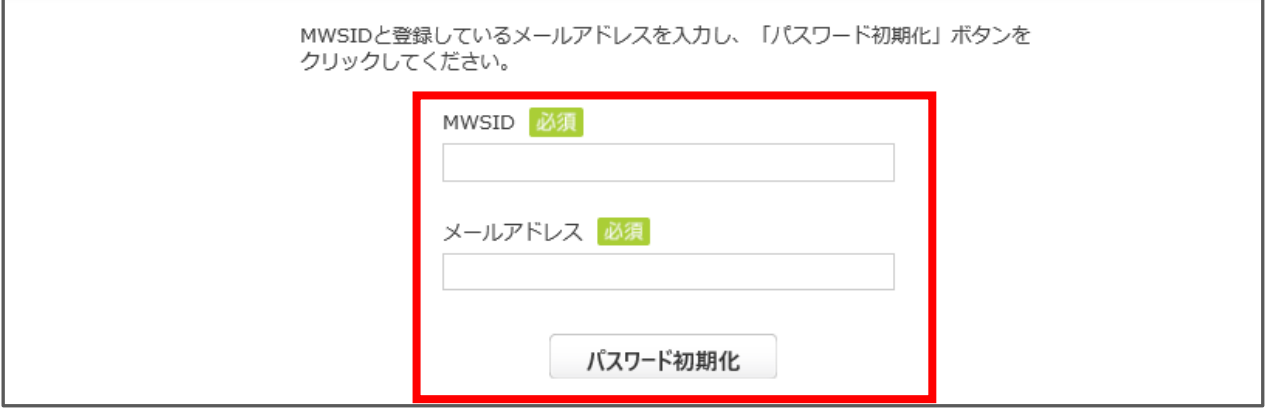

③ ご入力いただいた内容に間違いがない場合は、下の画面が表示され、入力したメールアドレスに メールが送信されます。

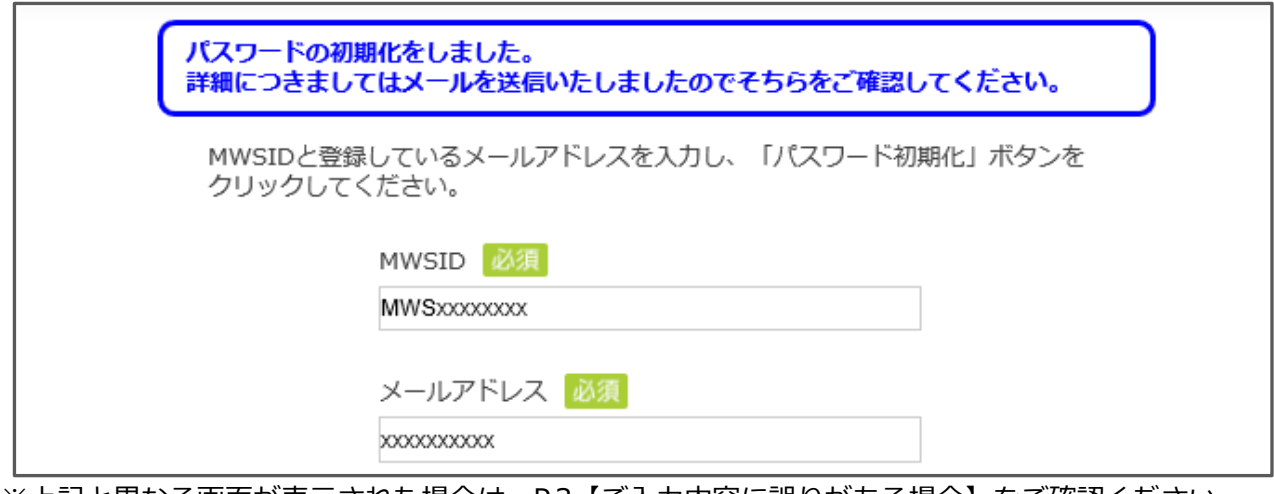

※上記と異なる画面が表示された場合は、P.3【ご入力内容に誤りがある場合】をご確認ください。

④ 受信したメールに記載されている初期パスワードを確認し、 [https://www.webservice.mic.jp/よ](https://www.webservice.mic.jp/)りログイン画面を表示します。 (メールが届かない場合は、念のため迷惑メールフォルダなどもご確認ください。)

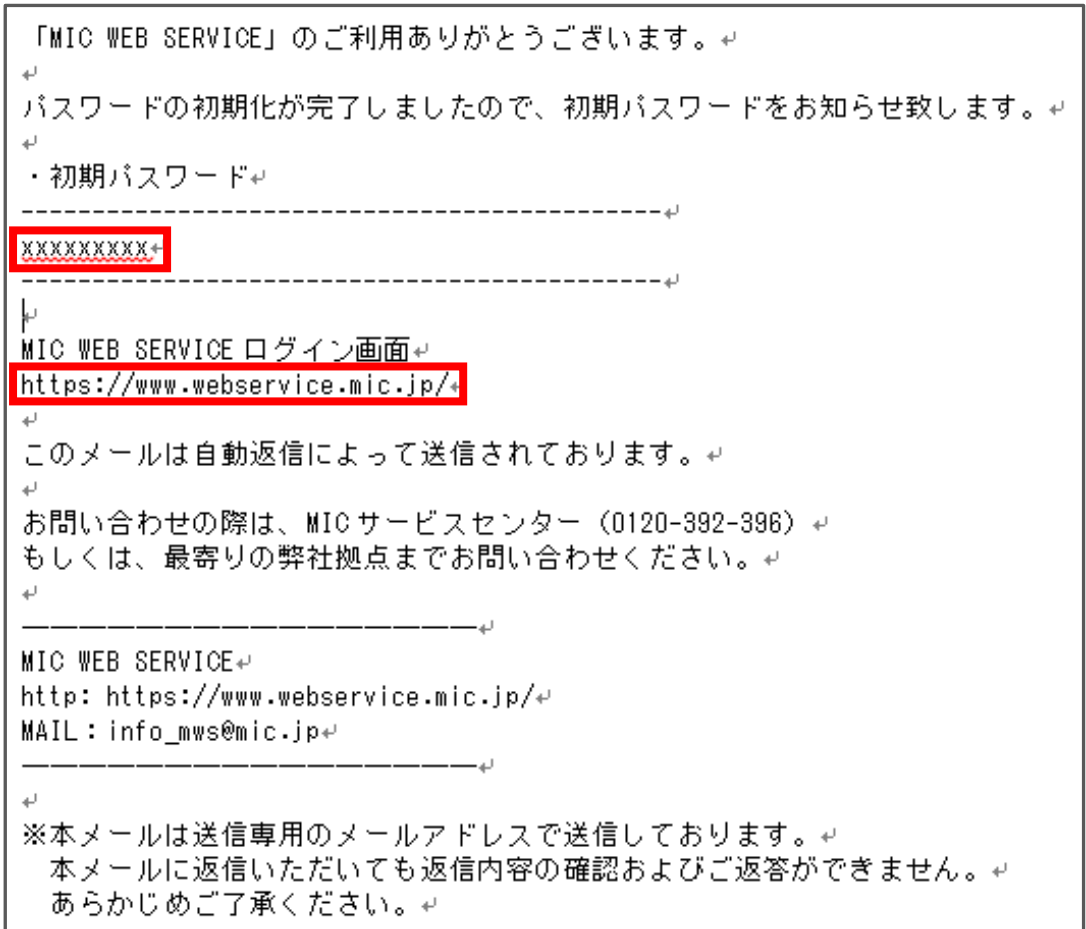

#### ⑤ メールに記載されている初期パスワードで再度ログインします。

 $\Gamma$ 

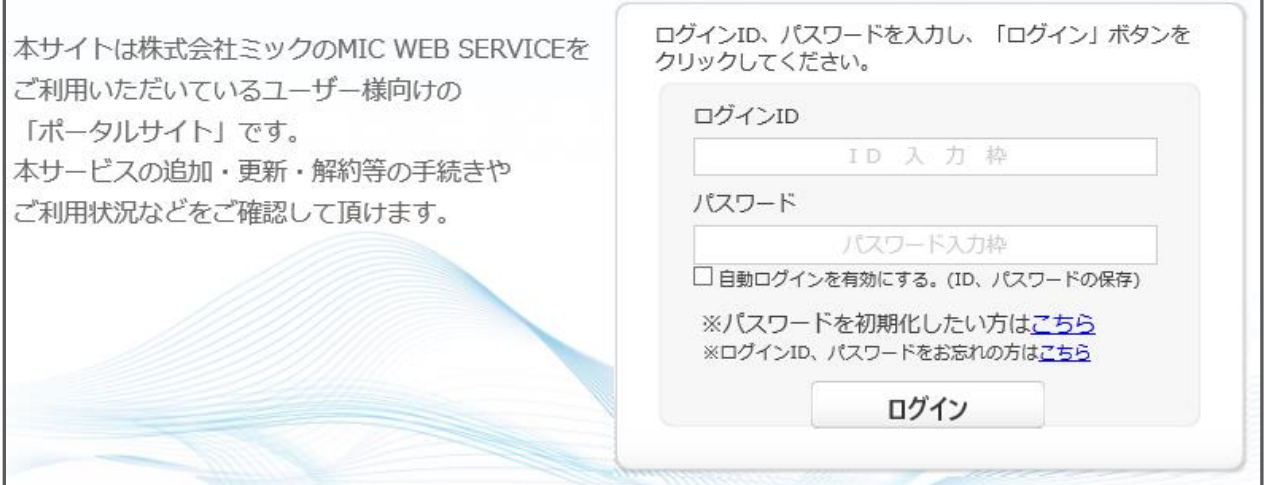

# **【ご入力内容に誤りがある場合】**

① 下記エラー画面が表示されますので、ID およびメールアドレスを再度ご確認ください。 ご入力にお間違いがない場合は、

「※MWSID や登録しているメールアドレスがわからない方はお手数をおかけしますが、こちらから お問い合わせください。」の[こちら]をクリックします。

---------------------------------------------------------------------------------------------------------

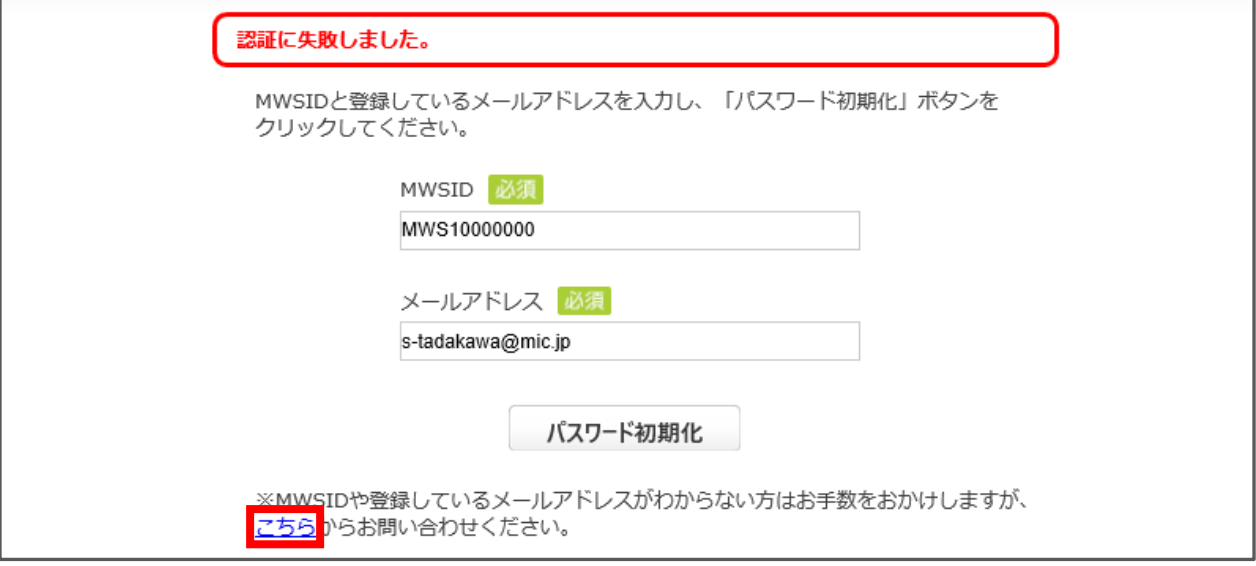

② MWS ヘルプ画面(ユーザーID/パスワードをお忘れの時)が表示されますので、 内容をご確認いただき、ご不明な場合は、[こちら]をクリックします。

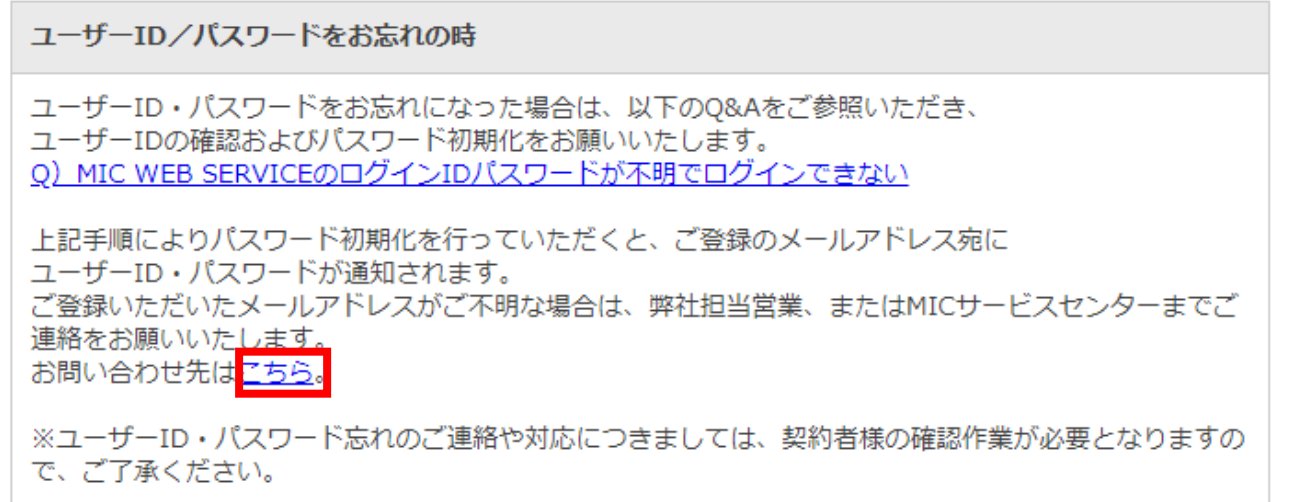

 お問合せ画面が表示されますので、 お手数をお掛けいたしますが、MIC までお問い合わせをお願いいたします。

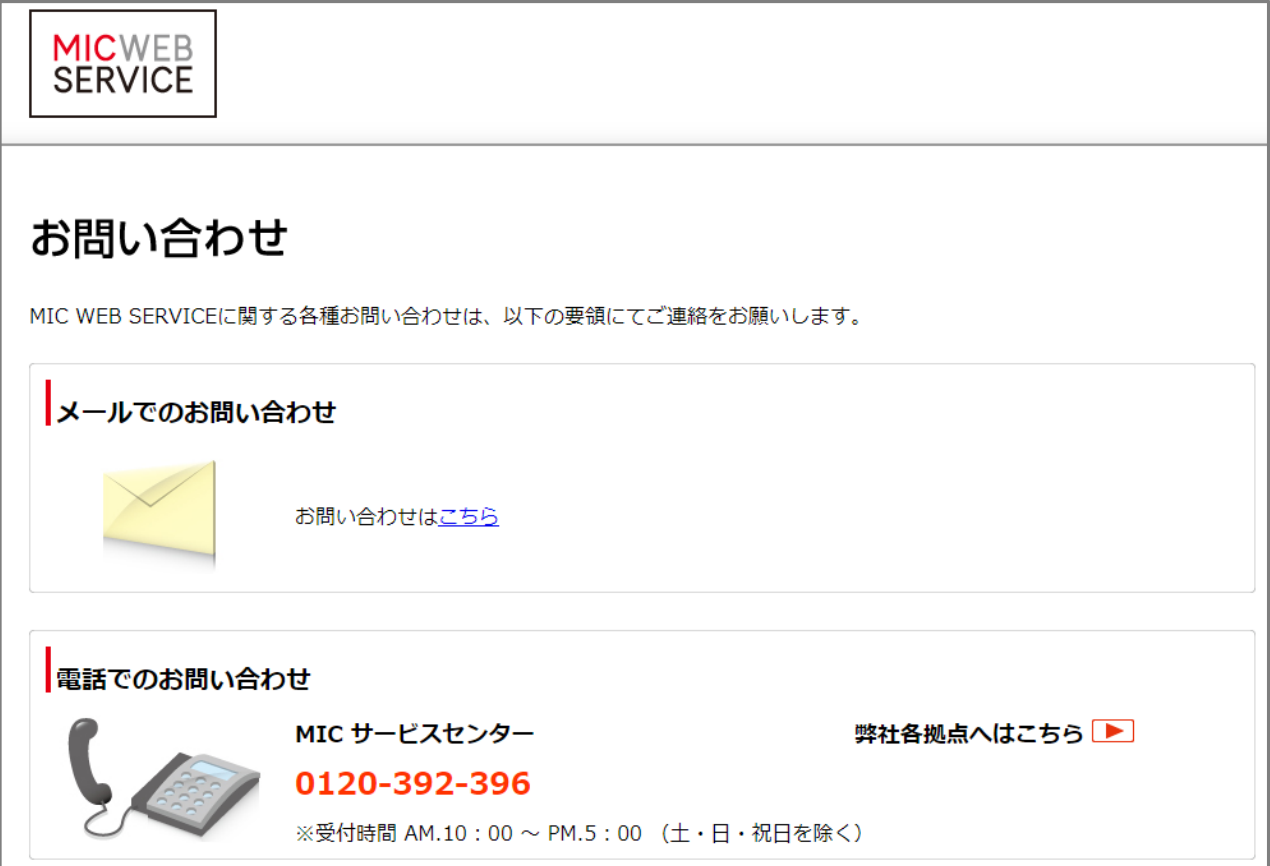

## **【ご登録済みのメールアドレスの確認方法】**

① トップページの[ユーザー情報]をクリックします。

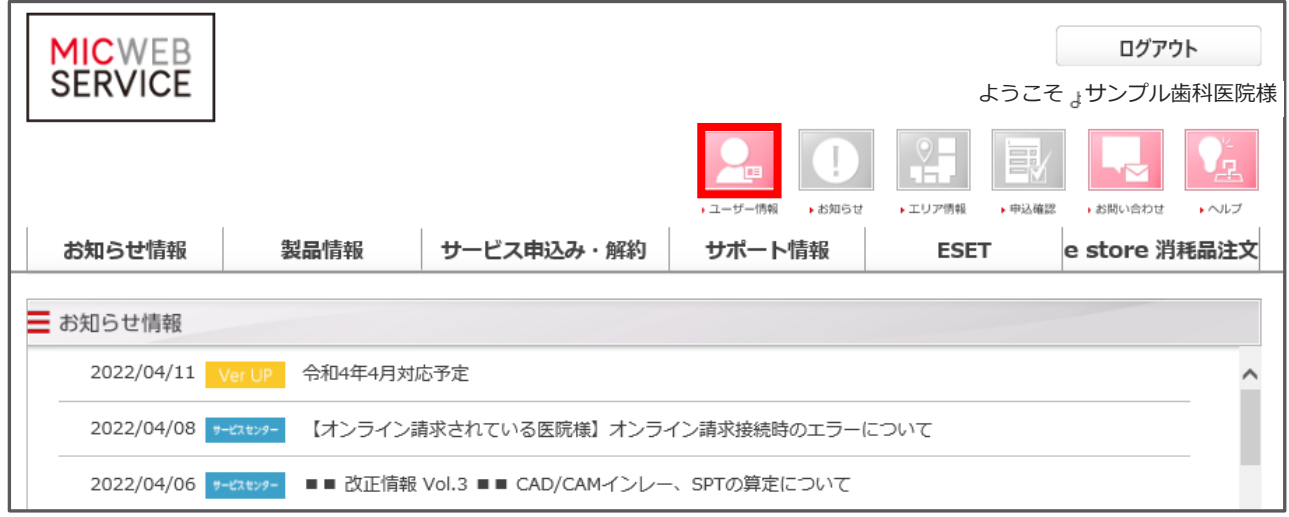

---------------------------------------------------------------------------------------------------------

# ② ご登録情報のメールアドレス 1 をご確認ください。

# (パスワード初期化メールの送信先はメールアドレス1になります。)

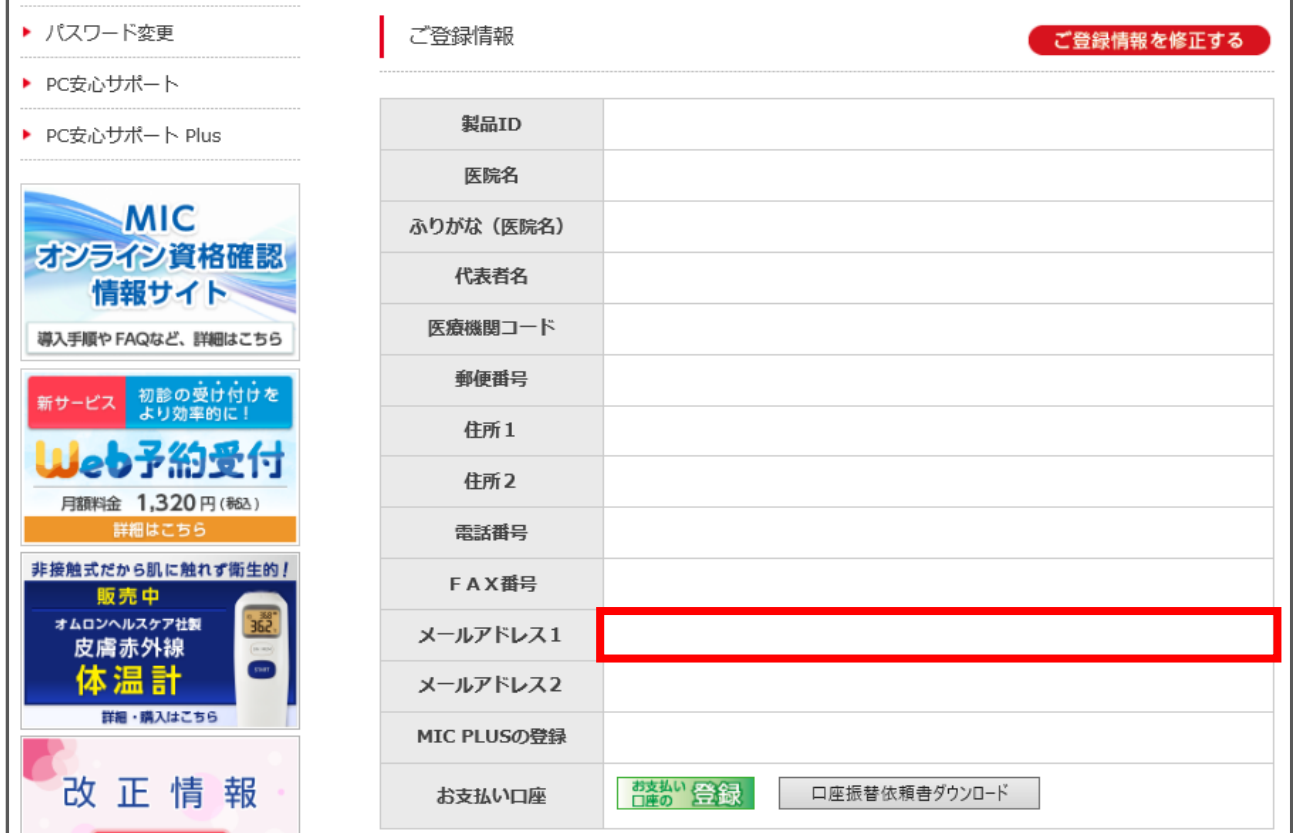

メールアドレスを変更したい場合は、画面右上の[ご登録情報を修正する]をクリックします。

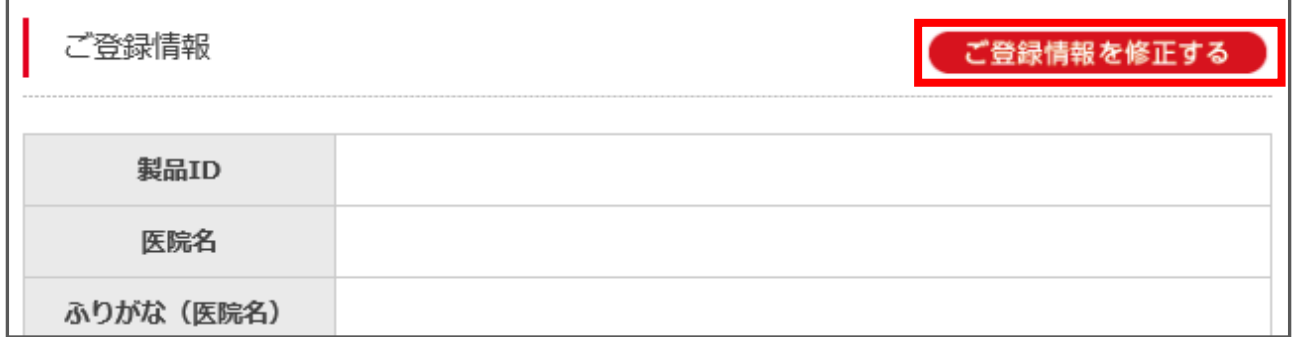

#### 赤枠部分に変更したいメールアドレスを入力します。

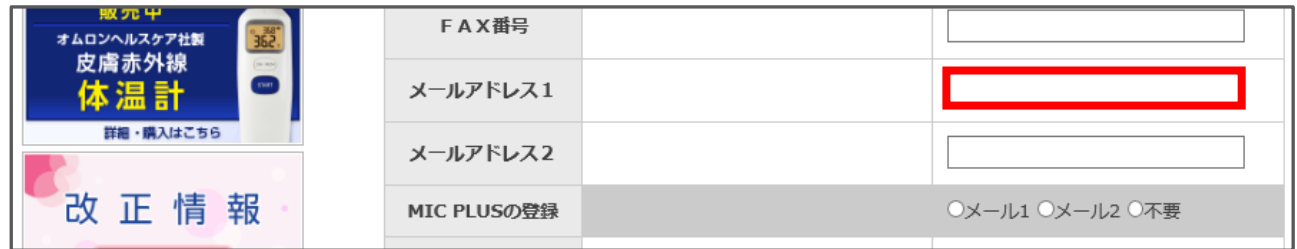

## 画面下部の[入力内容を確認する]をクリックします。

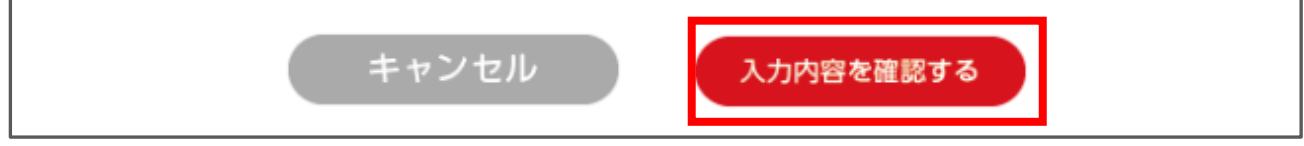

#### [更新]をクリックします。

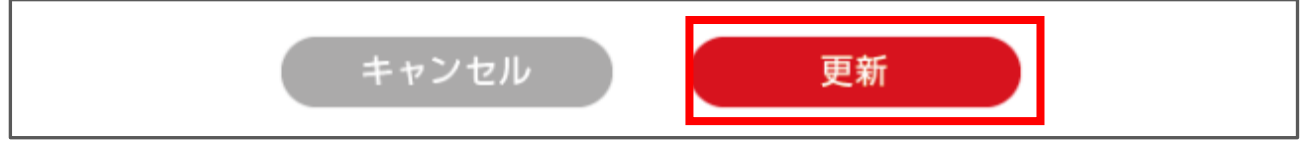

## 「※ユーザー情報が変更されました。」と表示されましたら完了です。

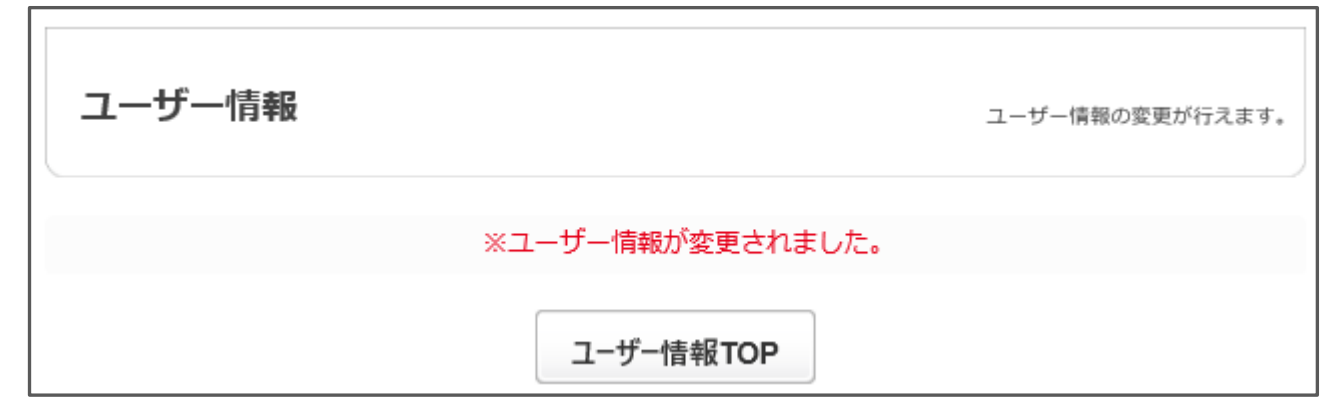